Mot de passe par défaut : 123456

```
Standardkennwort: 123456
```
Default password: 123456

#### **Technical Support Team Info:**

#### **E-Mail: support@kguardsecurity.com / Skype: KguardSupport**

#### **EN DO YOU HAVE ANY PROBLEMS WITH SETUP? KGUARD WILL HELP YOU.**

Detailed information: Please refer to the User Manual on CD in the pack or download it from http://www.kguardsecurity.com Most frequently asked questions: please refer to http://www.kguardsecurity.com/global/support/faq.php

**Informationen zum technischen Support:**

#### **E-Mail: support@kguardsecurity.com / Skype: KguardSupport**

#### **DE Haben Sie Probleme mit der Einrichtung? KGUARD hilft Ihnen.**

Detailinformationen: Bitte beachten Sie die Bedienungsanleitung auf der mitgelieferten CD oder laden sie unter http://www.kguardsecurity.com herunter Häufig gestellte Fragen: siehe http://www.kguardsecurity.com/global/support/faq.php

#### **Infos de l'équipe de support technique :**

#### **E-mail : support@kguardsecurity.com / Skype : KguardSupport**

#### **FR AVEZ-VOUS DES PROBLÈMES AVEC LA CONFIGURATION ? KGUARD PEUT VOUS AIDER.**

Informations détaillées : Veuillez vous référer au manuel de l'utilisateur sur le CD dans la boîte ou le télécharger à partir de http://www.kguardsecurity.com Questions les plus fréquentes : veuillez vous référer à http://www.kguardsecurity.com/global/support/faq.php

KG-ELPRO4816-EN-GL-A01  $\frac{16}{16}$ 

#### **Informazioni sul team di Assistenza tecnica:**

#### **E-Mail: support@kguardsecurity.com / Skype: KguardSupport**

#### **IT AVETE PROBLEMI CON LA CONFIGURAZIONE? KGUARD VI AIUTA.**

Informazioni dettagliate: Fare riferimento al Manuale d'uso su CD fornito in dotazione, oppure scaricarlo da http://www.kguardsecurity.com FAQ: Fare riferimento a http://www.kguardsecurity.com/global/support/faq.php

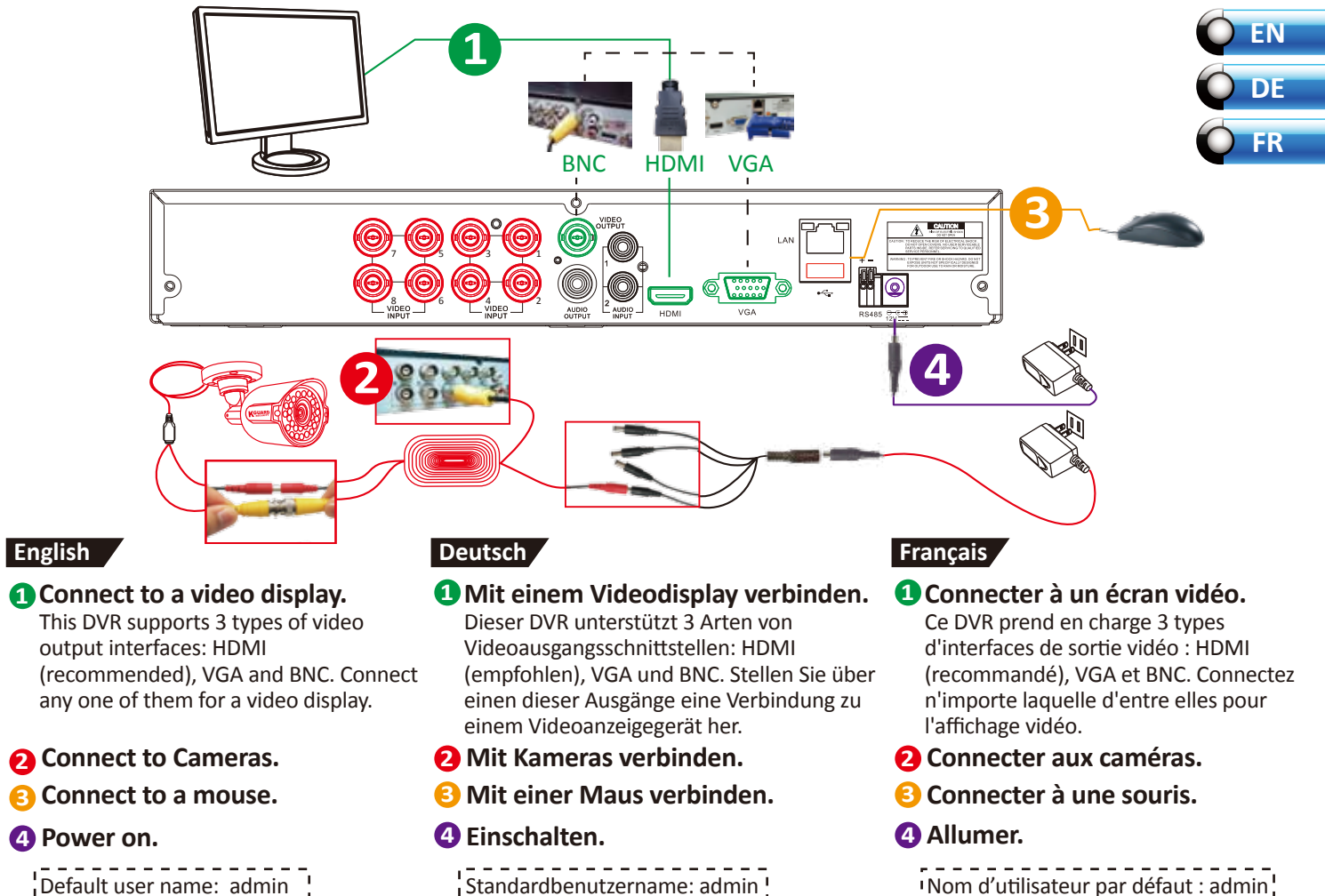

#### **Informacja zespołu Wsparcia technicznego:**

#### **E-mail: support@kguardsecurity.com / Skype: KguardSupport**

#### **PL MASZ JAKIEKOLWIEK PROBLEMY Z KONFIGURACJĄ? KGUARD TOBIE POMOŻE.**

Szczegółowa informacja: Patrz podręcznik użytkownika na płycie CD w opakowaniu lub pobierz z http://www.kguardsecurity.com Najczęściej zadawane pytania: patrz http://www.kguardsecurity.com/global/support/faq.php

#### **Oplysninger om teknisk support:**

#### **E-mail: support@kguardsecurity.com / Skype: KguardSupport**

#### **DK HAR DU PROBLEMER MED OPSÆTNINGEN? KGUARD KAN HJÆLPE DIG.**

Yderligere oplysninger: Der henvises til brugervejledningen på cd'en i pakken eller download den fra http://www.kguardsecurity.com Ofte stillede spørgsmål: Der henvises til http://www.kguardsecurity.com/global/support/faq.php

#### **Information om det tekniska supportteamet:**

**E-post: support@kguardsecurity.com / Skype: KguardSupport** Detaljerad information: Se bruksanvisningen på medföljande CD-skiva eller hämta den från: http://www.kguardsecurity.com Vanliga frågor och svar: Se: http://www.kguardsecurity.com/global/support/faq.php

#### **SE HAR DU NÅGRA PROBLEM MED INSTALLATIONEN? KGUARD HJÄLPER DIG.**

#### **Información del equipo del soporte técnico:**

#### **Correo electrónico: support@kguardsecurity.com / Skype: KguardSupport**

#### **ES ¿TIENE ALGÚN PROBLEMA CON LA CONFIGURACIÓN? KGUARD LE AYUDARÁ.**

Información detallada: Consulte el manual del usuario del CD incluido en el paquete o descárguelo de http://www.kguardsecurity.com. Preguntas más frecuentes: consulte http://www.kguardsecurity.com/global/support/faq.php.

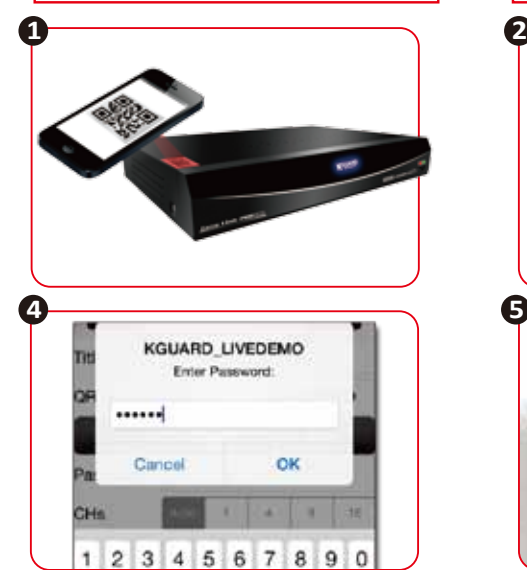

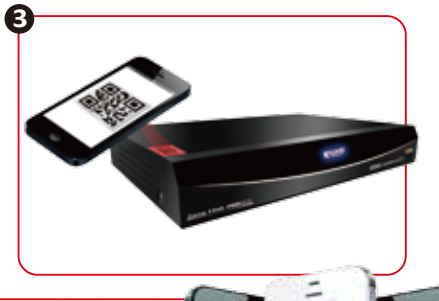

※**Please have Network setup completed on DVR first.**

1. Scan QR Code

- 2. Tap on KView QR and download app
- 3. Scan QR Code again
- 4. Type in password & tap on OK
- 5. Start remote view on smartphone/tablet

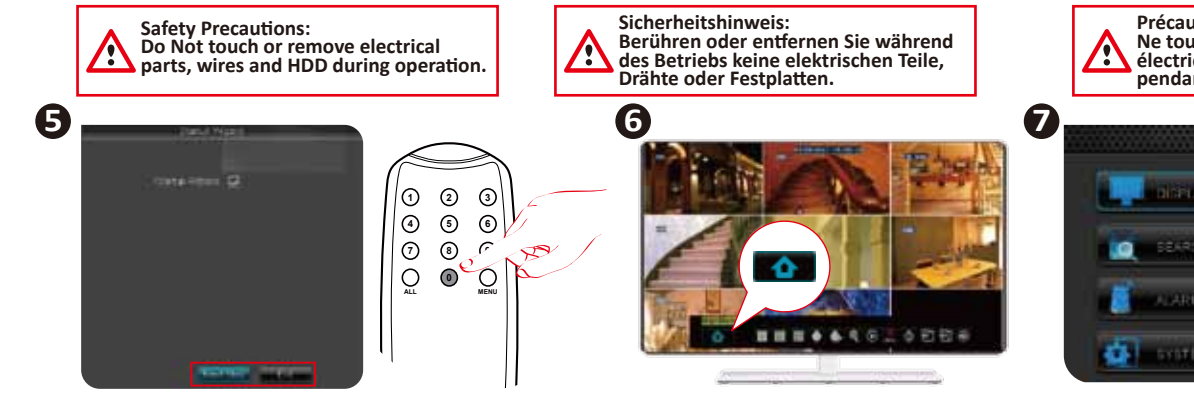

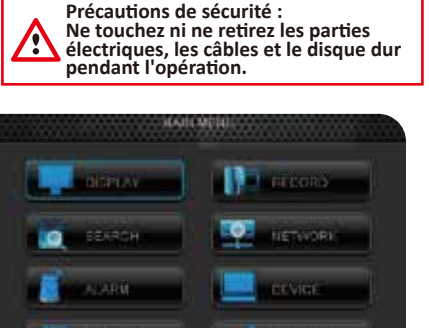

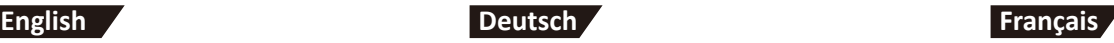

# **English Deutsch Français**

The Startup Wizard will guide you through the important settings of using this DVR.

Right-click on the live viewing screen to display the pop-up menu and click on Main Menu.

※**If you can't see the menu or mouse cursor on monitor, press 0 on remote** 

**control until you hear a "beep".** ※**Falls Sie das Menü oder den Mauszeiger nicht am Monitor sehen können, drücken Sie 0 an der Fernbedienung, bis Sie einen Signalton hören.**

※**Si vous ne pouvez pas voir le menu ou le curseur de la souris sur l'écran, appuyez sur 0 sur la télécommande jusqu'à ce que vous entendiez un "bip".**

# **6 Go to Main Menu**

# **7 Start!**

# **5 Click "Next Step" to start the wizard or click "Exit" to skip it**

Der Startassistent führt Sie durch wichtige Einstellungen zur Nutzung dieses DVR.

Rechtsklicken Sie zum Einblenden des Menüs auf den Echtzeitanzeigebildschirms und klicken Sie auf Hauptmenü.

# **6 Hauptmenü aufrufen**

**7 Start! 7**

**5 Zum Starten des Assistenten auf "Nächster Schritt" bzw. zum Überspringen auf "Verlassen" klicken**

> L'assistant de démarrage vous guide à travers les réglages importants pour l'utilisation de ce DVR.

 $20.41 - 10$ 

Faites un clic droit sur l'écran de visualisation en direct pour afficher le menu contextuel et cliquez sur Menu principal.

# **6 Aller dans le menu principal**

# **Démarrer !**

# **5 Cliquez sur "Étape suivante" pour lancer l'assistant ou**

# **cliquez sur "Quitter" pour l'ignorer**

#### **DOWNLOAD APP & START REMOTE VIEW ON SMARTPHONE/TABLET**

※**Bitte zunächst Netzwerkeinrichtung am DVR abschließen.**

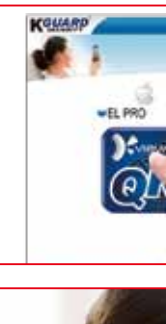

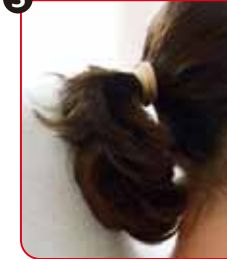

1. QR-Code scannen

- 2. KView QR antippen und App herunterladen 3. QR-Code erneut scannen
- 4. Kennwort eingeben und auf OK tippen
- 5. Externe Ansicht am Smartphone/Tablet

starten

### **App herunterladen und externe Ansicht am Smartphone/Tablet**

**starten**

※**Veuillez avoir fait la configuration du réseau sur le DVR en premier.**

- 1. Scanner le code QR
- 2. Presser sur KView QR et télécharger l'application
- 3. Scanner à nouveau le code QR
- 4. Entrer le mot de passe et presser sur OK
- 5. Démarrer l'affichage à distance sur un smartphone/une tablette

### **TÉLÉCHARGER UNE APP & DÉMARRER LA VUE À DISTANCE SUR UN SMARTPHONE/UNE TABLETTE**

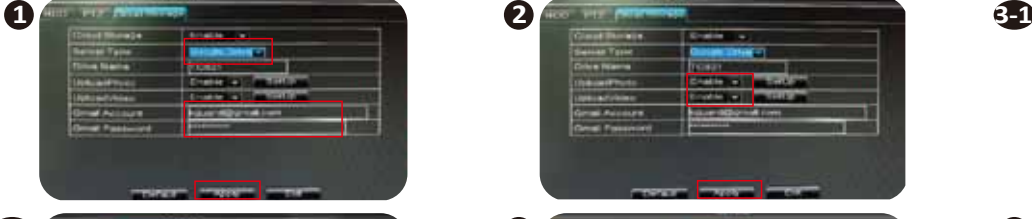

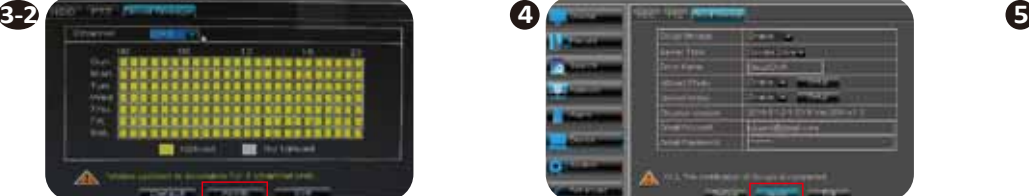

**Before setup, please make sure to have ●HDD installed & formatted ●Network setup completed on DVR**

- 1. Go to DEVICE > Cloud Storage. Enable Google Drive. Type in your Gmail Account and Password. Click Apply.
- 2. Enable Upload Photo / Upload Video and click Apply.
- 3-1. Set up Upload Photo and click Apply.
- 3-2. Set up Upload Video and click Apply.
- 4. Click Apply.
- 5. Check your Google Drive for photos/videos.

# **English Deutsch Français**

## **UPLOAD PHOTOS/VIDEOS TO GOOGLE DRIVE**

**Vor der Einrichtung Folgendes vorbereiten ●Festplatte installiert und formatiert ●Netzwerkeinrichtung am DVR abgeschlossen**

- 1. Gerät > Cloud-Speicher aufrufen. Google Drive aktivieren. Ihr Gmail-Konto und Kennwort eingeben. Auf Übernehmen klicken.
- 2. Foto hochladen / Video hochladen aktivieren und auf Übernehmen klicken.
- 3-1. Foto hochladen einrichten und auf Übernehmen klicken.
- 3-2. Video hochladen einrichten und auf Übernehmen klicken.
- 4. Auf Übernehmen klicken.
- 5. Ihr Google Drive auf Fotos/Videos prüfen.

**Country with** 

<u> Territori (1989) establishment</u>

**Car Gallering Code** 

### **Fotos/Videos auf Google Drive hochladen**

**Avant de commencer, assurez-vous d'avoir :**

**● le DD installé et formaté**

**● terminé la configuration du réseau sur le DVR**

1. Allez dans APPAREIL > Stockage en nuage. Activez Google Drive. Entrez votre compte Gmail et le mot de passe. Cliquez sur

Appliquer.

2. Activez Télécharger photo / Télécharger vidéo et cliquez sur Appliquer.

3-1. Configurez Télécharger photo et cliquez

- sur Appliquer. 3-2. Configurez Télécharger vidéo et cliquez sur Appliquer.
	- 4. Cliquez sur Appliquer.

5. Vérifiez votre Google Drive pour des photos/vidéos.

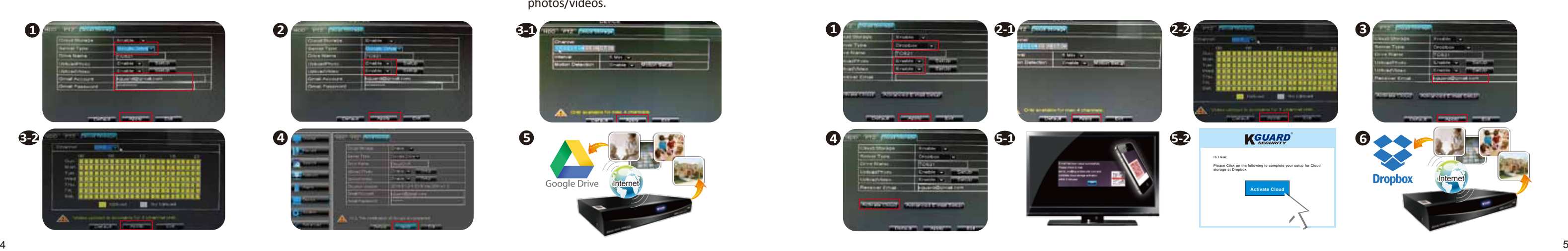

**TÉLÉCHARGER DES** 

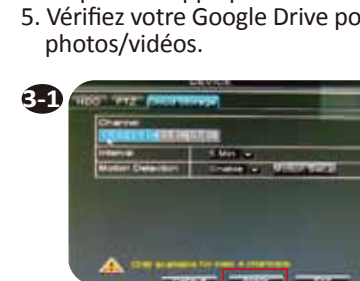

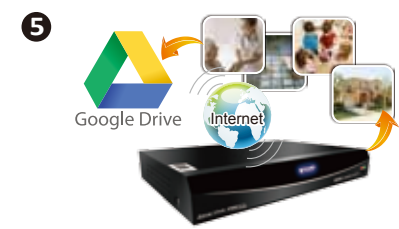

**PHOTOS/VIDÉOS SUR GOOGLE** 

**DRIVE**

#### 1. Go to DEVICE > Cloud Storage.

- Enable Dropbox. Enable Upload Photo / Upload Video and click Apply.
- 2-1. Set up Upload Photo and click Apply.
- 2-2. Set up Upload Video and click Apply.
- 3. Type in your e-mail address and click Apply.
- 4. Click Activate Cloud.
- 5-1. Scan the QR Code on screen with your smartphone/tablet.
- 5-2. Or, check your e-mail within 3 minutes.
- 6. Check your Dropbox for photos/videos.

## **English Deutsch Français**

### **UPLOAD PHOTOS/VIDEOS TO DROPBOX**

- 1. Gerät > Cloud-Speicher aufrufen. Dropbox aktivieren. Foto hochladen / Video hochladen aktivieren und auf Übernehmen klicken.
- 2-1. Foto hochladen einrichten und auf
- Übernehmen klicken.
- Übernehmen klicken.
- - Übernehmen klicken.
- 4. Cloud aktivieren anklicken.
- 5-1. QR-Code am Bildschirm mit Ihrem
- Smartphone/Tablet scannen.
- Ihre E-Mails abrufen.
- 6. Ihre Dropbox auf Fotos/Videos prüfen.
- 
- 
- 2-2. Video hochladen einrichten und auf
- 3. Ihre E-Mail-Adresse eingeben und auf
	-
	-
- 5-2. Alternativ innerhalb von 3 Minuten
	-
- 1. Allez dans APPAREIL > Stockage en nuage. Activer Dropbox. Activez Télécharger photo / Télécharger vidéo et cliquez sur Appliquer.
- 2-1. Configurez Télécharger photo et cliquez sur Appliquer.
- 2-2. Configurez Télécharger vidéo et cliquez sur Appliquer.
- 3. Entrez votre adresse email et cliquez sur Appliquer.
- 4. Cliquez sur Activer le nuage.
- 5-1. Scannez le code QR sur l'écran avec votre smartphone/tablette.
- 5-2. Ou vérifiez votre compte email dans 3 minutes.
- 6. Vérifiez votre Dropbox pour des photos/vidéos.

#### **Fotos/Videos in Dropbox hochladen**

# **TÉLÉCHARGER DES PHOTOS/VIDÉOS SUR DROPBOX**

**1 2 3 4 5 6**

**Norme di sicurezza: Non toccare o rimuovere parti elettriche, cavi e il disco rigido durante** 

**il funzionamento.**

**CONSTRUCTS** 

# **7 8 9 ALL 0 MENU Italiano POLISH DANISH**

**Zalecenia dotyczące bezpieczeństwa: Nie wolno dotykać ani usuwać części elektrycznych, przewodów oraz dysku twardego w czasie pracy.**

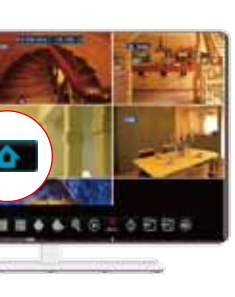

**Sikkerhedsanvisninger: Elektriske dele, kabler og harddisken må ikke berøres eller fjernes under drift.**

La Configurazione guidata permette di completare le impostazioni importanti per l'uso di questo DVR.

**5 Fare clic su "Next Step" (Fase successiva) per avviare la procedura guidata oppure fare clic su "Exit" (Esci) per ignorarla** (**1984) ignorarla** Kreator uruchamiania przeprowadzi<br>
Cię przez ustawienia ważne dla

per visualizzare il menu a comparsa e fare clic su Main Menu (Menu principale).

※**Se non è possibile visualizzare il menu oppure il cursore del mouse sul monitor, premere il tasto 0 del telecomando fino a quando si sente un "segnale acustico".**

Fare clic col tasto destro del mouse sulla schermata di visione dal vivo **6 Accedere al Menu principale**

※**Jeżeli nie możesz zobaczyć menu lub kursora myszy na monitorze, naciskaj 0 na pilocie aż do usłyszenia sygnału** 

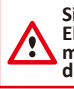

**dźwiękowego.**

※Hvis du ikke kan se menuen eller musemarkøren på skærmen, skal du trykke på 0 på fjernbetjeningen, indtil du hører et "bip".

**5**

**6**

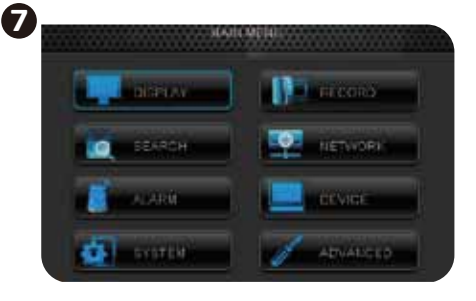

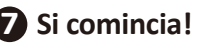

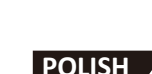

potrzeb korzystania z nagrywarki

cyfrowej.

Kliknij prawym przyciskiem myszy na ekranie podglądu na żywo, celem wyświetlenia menu rozwijalnego i kliknij na Menu główne.

# **6 Przejdź do menu głównego**

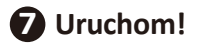

### **5 Kliknij przycisk "Kolejny krok", aby uruchomić kreatora lub kliknij "Wyjdź", aby go pominąć**

Opsætningsassistenten vil føre dig igennem de vigtigste indstillinger for denne DVR.

Højreklik på skærmen for live-visning for at vise pop-up-menuen og klik på Hovedmenu.

# **6 Gå til Hovedmenu**

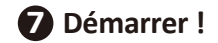

**5 Klik på "Næste" for at starte assistenten eller klik på "Afslut" for at springe over assistenten.**

# **2 Collegamento a telecamere.**

### **3 Collegamento a mouse.**

## **4 Accensione.**

Questo DVR supporta 3 tipi di interfaccia uscita video: HDMI (consigliato), VGA e BNC. Collegarne uno per la visualizzazione a video.

## **Italiano**

## **2 Podłączenie do kamer.**

**3 Połączenie z myszą.**

### **4 Włączenie zasilania.**

Ta cyfrowa nagrywarka wideo obsługuje 3 rodzaje interfejsów wyjścia wideo: HDMI (zalecane), VGA i BNC. Aby uzyskać wyświetlanie obrazu należy podłączyć jeden z nich.

# **2 Tilslutning af kameraer.**

- **3 Tilslutning af mus.**
- **4 Tænde/Slukke.**

Denne DVR understøtter 3 typer af videoudgangsgrænseflader: HDMI (anbefalet), VGA og BNC. Tilslut til en af udgangene for visning af video.

# **1 Tilslut til en af udgangene for visning af video.**

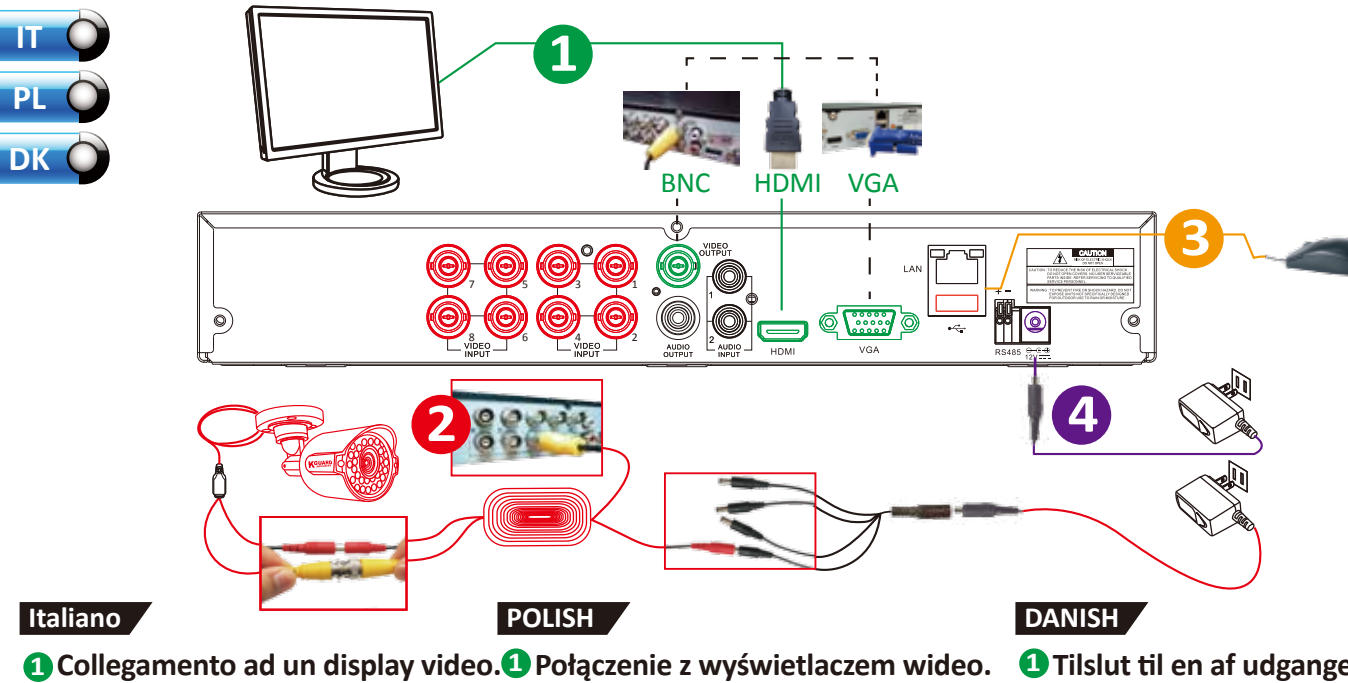

Nome utente predefinito: admin Password predefinita: 123456

Domyślna nazwa użytkownika: admin Domyślne hasło: 123456

Standardbrugernavn: admin Standardadgangskode: 123456

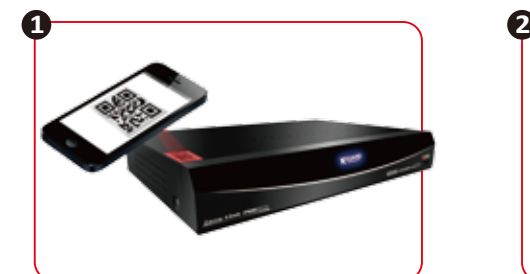

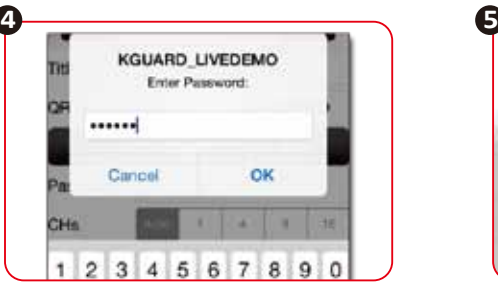

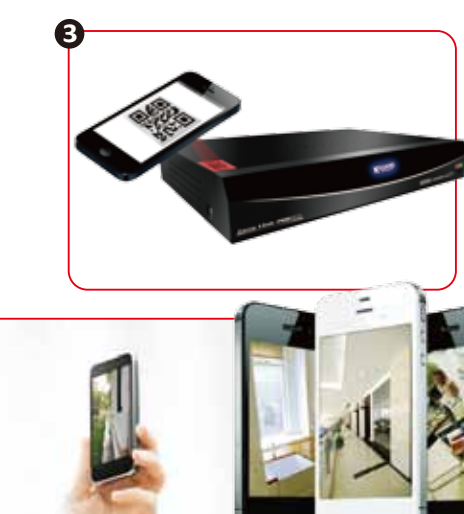

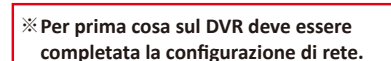

- 1. Eseguire la scansione del codice QR
- 2. Toccare KView QR e scaricare l'app
- 3. Eseguire di nuovo la scansione del codice QR
- 4. Inserire la password e toccare OK
- 5. Avviare visione remota sullo smartphone/tablet

# **Italiano POLISH DANISH**

### **DOWNLOAD DELL'APP E AVVIO DELLA VISIONE REMOTA SU SMARTPHONE/TABLET**

※**Najpierw należy na nagrywarce cyfrowej skonfigurować sieć.**

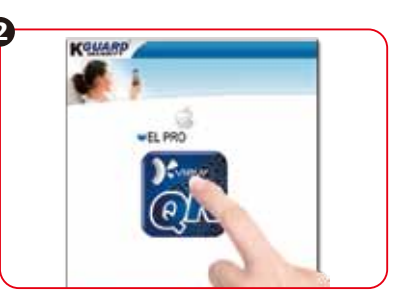

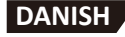

- 1. Zeskanuj kod QR
- 2. Stuknij na KView QR i pobierz aplikację
- 3. Ponownie zeskanuj kod QR
- 4. Wpisz hasło i stuknij na OK
- 5. Rozpocznij zdalne oglądanie na smartfonie/tablecie

### **POBIERZ APLIKACJĘ I ROZPOCZNIJ ZDALNE OGLĄDANIE NA SMARTFONIE/TABLECIE**

※**Afslut først opsætningen af netværket på DVR'en.**

- 1. Scan QR-koden
- 2. Tryk på KView QR og download app'en
- 3. Scan QR-koden igen
- 4. Indtast adgangskoden og tryk på OK
- 5. Start fjernvisning på din smartphone/tablet

### **DOWNLOAD APP'EN OG START FJERNVISNING PÅ DIN SMARTPHONE/TABLET**

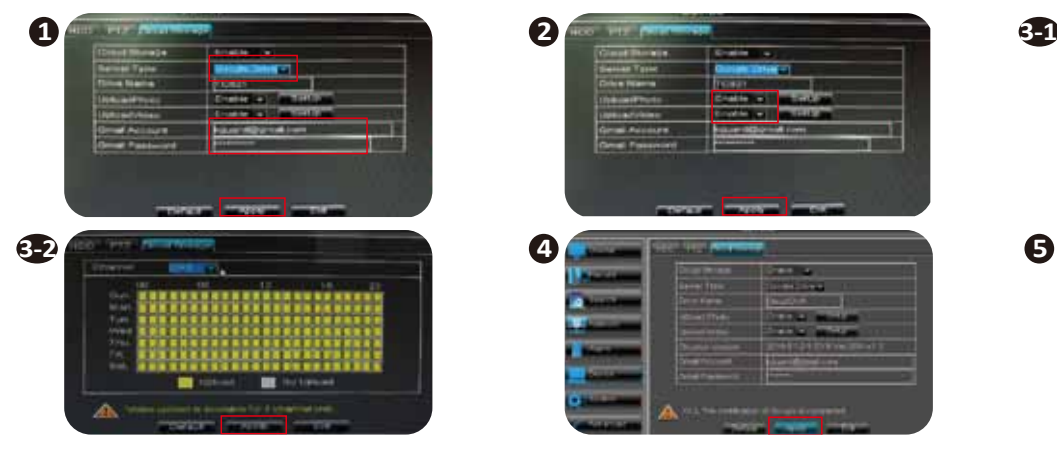

**Prima della configurazione accertarsi di avere ●Disco rigido installato e formattato ●Configurazione di rete completata sul DVR**

- 1. Przejdź do URZADZENIE > Cloud Storage (Pamięć w chmurze) Włącz Google Drive. Wpisz swoje konto Gmail i hasło. Kliknij Zastosuj. 1. Gå til ENHED > Cloudlager. Aktiver Google Drive. Indtast din Gmail-konto og adgangskode. Klik på Anvend.
- 2. Włącz opcję Prześlij zdjęcia/Prześlij wideo i kliknij Zastosuj.
- 3-1. Ustaw Prześlij zdjęcia i kliknij Zastosuj. 3-2. Ustaw Prześlij wideo i kliknij Zastosuj. 4. Kliknij Zastosuj. 5. Sprawdź, czy na Google Drive są
	- zdjęcia/wideo.

1. Andare a DEVICE (Dispostivi) > Cloud Storage (Storage Cloud). Abilitare Google Drive. Inserire Account e

Password Gmail. Fare clic su Apply (Applica).

- 2. Abilitare Upload Photo / Upload Video (Carica foto / Carica video) e fare clic su Apply (Applica).
- 3-1. Configurare Upload Photo (Carica foto) e fare clic su Apply (Applica).
- 3-2. Configurare Upload Video (Carica video) e fare clic su Apply (Applica).
- 4. Fare clic su Apply (Applica).
- 5. Controllare le foto/video su Google Drive.

### **CARICARE FOTO/VIDEO SU GOOGLE DRIVE**

**Przed konfiguracją upewnij się, że masz ●zainstalowany i sformatowany dysk HDD ●zakończoną konfigurację sieci na nagrywarce cyfrowej**

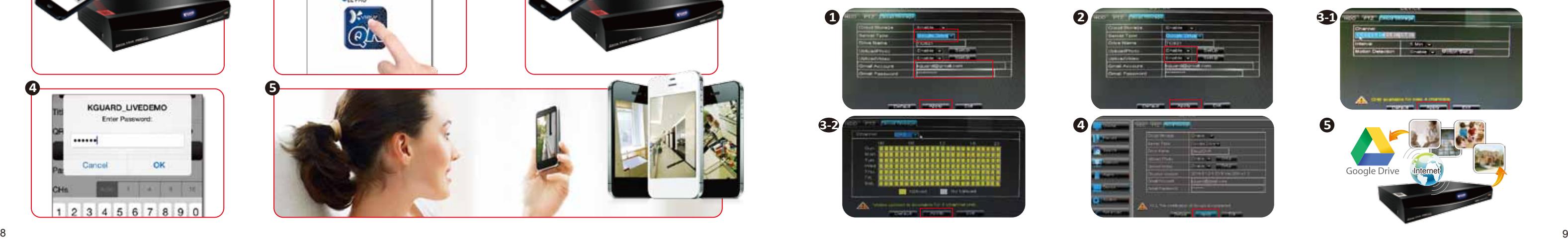

#### **Italiano POLISH DANISH PRZEŚLIJ ZDJĘCIA/WIDEO NA GOOGLE DRIVE**

**Inden opsætning, skal du sørge for, at:**

- **Harddisken er installeret og formateret**
- **Opsætningen af netværket på DVR'en er udført.**

- 2. Aktiver Overfør billede/Overfør video og klik på Anvend.
- 3-1. Konfigurer Overfør billede og klik på Anvend.
- 3-2. Konfigurer Overfør video og klik på Anvend.
- 4. Klik på Anvend.
- 5. Tjek din Google Drive for billeder/videoer.

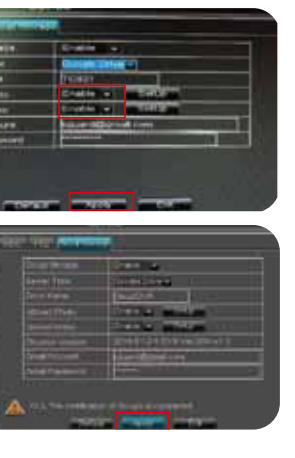

# **OVERFØRE BILLEDER/VIDEOER TIL GOOGLE DRIVE**

- 1. Przejdź do URZĄDZENIE > Cloud Storage (Pamięć w chmurze)
- Włącz Dropbox. Włącz opcję Prześlij zdjęcia/Prześlij wideo i kliknij Zastosuj.
- 2-1. Ustaw Prześlij zdjęcia i kliknij Zastosuj.
- 2-2. Ustaw Prześlij wideo i kliknij Zastosuj.
- 3. Wpisz adres konta e-mail i kliknij przycisk Zastosuj.
- 4. Kliknij opcję Activate Cloud (Aktywuj chmurę).
- 5-1. Przeskanuj kod QR wyświetlony na ekranie za pomocą smartfona/tabletu.
- 5-2. Lub w ciągu 3 minut sprawdź skrzynkę pocztową.
- 6. Sprawdź, czy na Dropbox są zdiecia/wideo.

- 1. Andare a DEVICE (Dispostivi) > Cloud Storage (Storage Cloud). Abilitare Dropbox. Abilitare Upload Photo / Upload Video (Carica foto / Carica video) e fare clic su Apply (Applica).
- 2-1. Configurare Upload Photo (Carica foto) e fare clic su Apply (Applica).
- 2-2. Configurare Upload Video (Carica video) e fare clic su Apply (Applica).
- 3. Inserire l'indirizzo e-mail e fare clic su Apply (Applica).
- 4. Fare clic su Activate Cloud (Attiva Cloud).
- 5-1. Eseguire la scansione del codice QR su schermo con lo smartphone/tablet.
- 5-2. Oppure, controllare la posta elettronica entro 3 minuti.
- 6. Controllare le foto/video su Dropbox.

### **Italiano POLISH DANISH**

### **CARICARE FOTO/VIDEO SU DROPBOX**

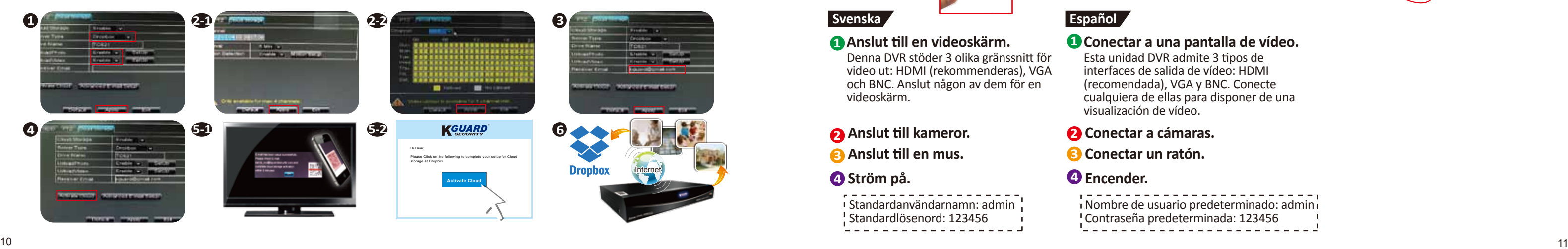

- 1. Gå til ENHED > Cloudlager. Aktiver Dropbox. Aktiver Overfør
- billede/Overfør video og klik på Anvend.
- 2-1. Konfigurer Overfør billede og klik på Anvend.
- 2-2. Konfigurer Overfør video og klik på Anvend.
- 3. Indtast din e-mail-adresse og klik på Anvend.
- 4. Tryk på Aktiver Cloud.
- 5-1. Scan QR-koden på skærmen med din smartphone/tablet.
- 5-2. Eller tjek din e-mail inden for 3 minutter
- 6. Tjek din Dropbox for billeder/videoer.

### **PRZEŚLIJ ZDJĘCIA/WIDEO NA DROPBOX**

### **OVERFØRE BILLEDER/VIDEOER TIL DROPBOX**

Standardanvändarnamn: admin Standardlösenord: 123456

**1**<br> **2**<br> **3**<br> **4** 

```
i Nombre de usuario predeterminado: admininte de usuario predeterminado: admininte de usuario e un antito de u<br>El Contraseña predeterminada: 123456
```
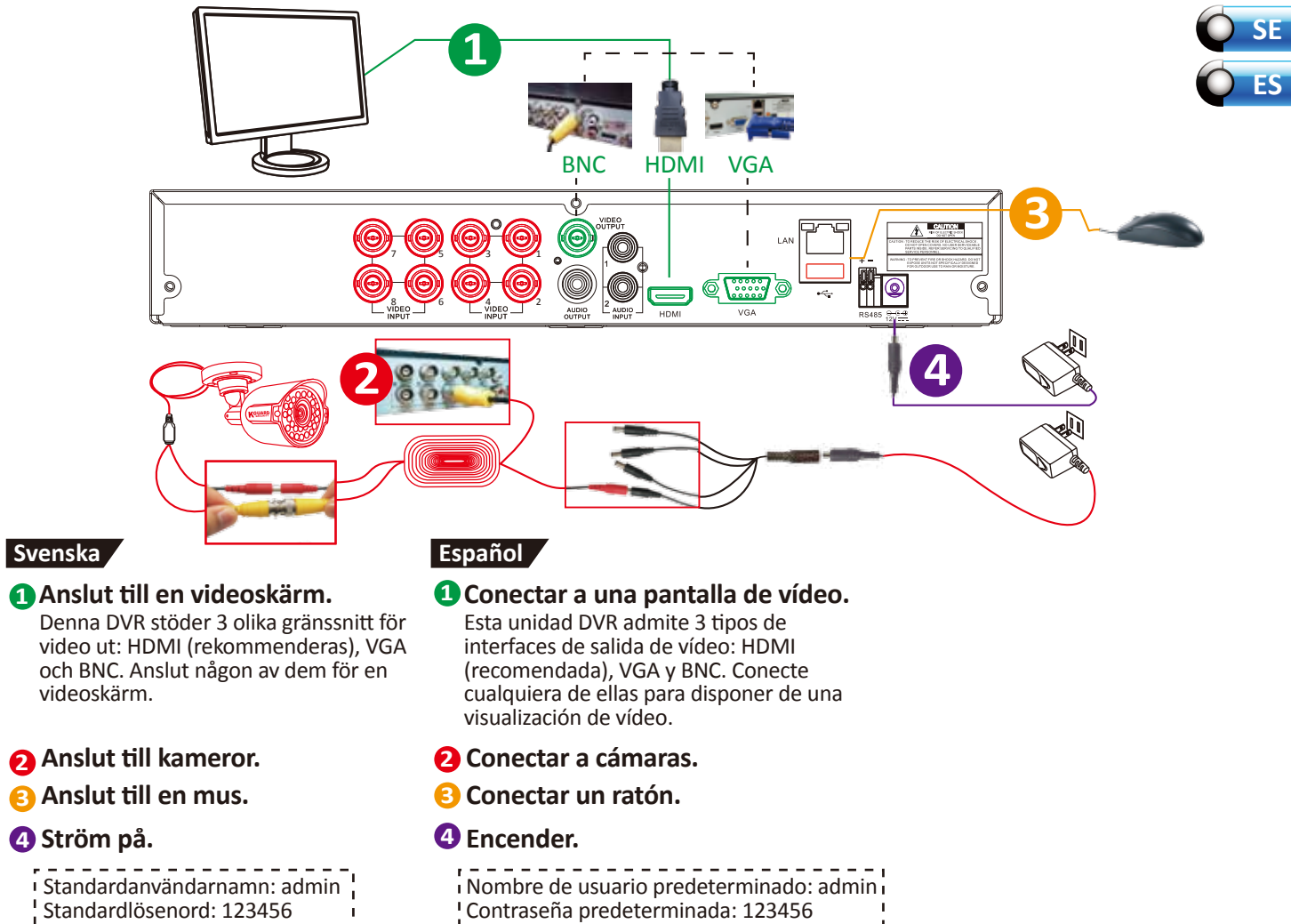

### *<u></u>*Encender.

**2**

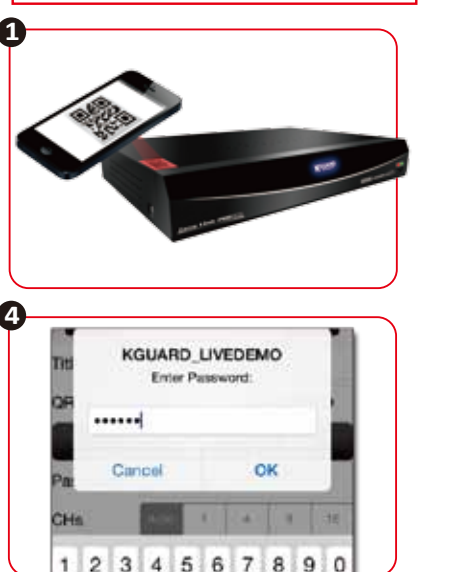

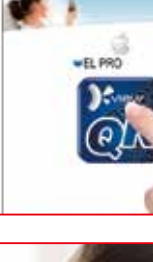

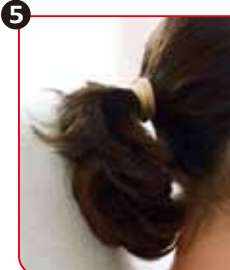

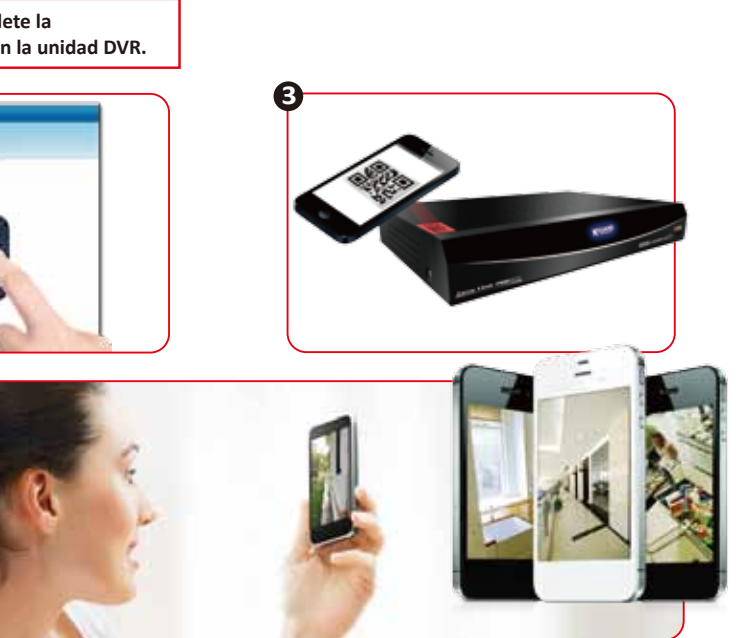

※**Se till att du har slutfört nätverkskonfigurationen på DVR:n först.**

1. Skanna QR-koden

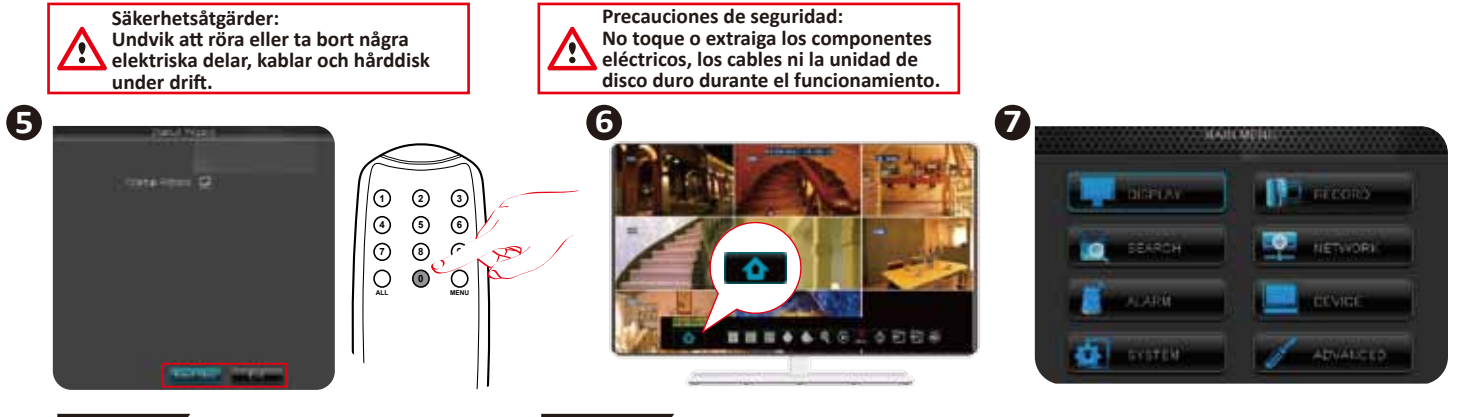

- 2. Tryck på KView QR och hämta appen
- 3. Skanna QR-koden igen
- 4. Ange lösenordet och tryck på OK
- 5. Starta fjärrvisning på smartphone/tablet

**Example 19 Martimum du inte kan se menyn eller**<br> **Example 19 Systems in the pip.<br>
To particular du historic pip.<br>
Gå till huvudmenyn<br>
Högerklicka på live-skärmen<br>
att visa popup-menyn och k<br>
på huvudmenyn. musmarkörer på skärmen, tryck på "0" på fjärrkontrollen tills du hör ett pip.**

### **Svenska Español**

### **Svenska Español**

**den.** El Asistente para inicio le guiará a través de las configuraciones importantes para utilizar esta unidad DVR. **56 Haga clic en "Siguie iniciar el asistente contrar el asistente de para omitirlo.**<br>
El Asistente para inicio le través de las configuracis importantes para utiliza DVR.<br>
<sup>86</sup> Si no puede visualizar el momo den el momo

Startguiden vägleder dig genom de viktigaste inställningarna för att använda denna DVR.

Högerklicka på live-skärmen för att visa popup-menyn och klicka ※**Si no puede visualizar el menú o el cursor del ratón en el monitor, presione 0 en el mando distancia hasta que escuche un "pitido".**

# **6 Gå till huvudmenyn**

# **7 Start!**

**5 Klicka på "Nästa steg" för att starta guiden eller klicka på "Avsluta" för att hoppa över** 

> Haga clic con el botón derecho en la pantalla de vista en directo para mostrar el menú emergente y, a continuación, haga clic en Menú principal.

**7 ¡Empiece!**

**Haga clic en "Siguiente" para iniciar el asistente o en "Salir" para omitirlo.**

### **HÄMTA APP OCH STARTA FJÄRRVISNING PÅ SMARTPHONE/TABLET**

※**En primer lugar, complete la configuración de red en la unidad DVR.**

1. Escanee el código QR 2. Toque en KView QR y descargue la

aplicación

4. Escriba la contraseña y toque Aceptar

3. Escanee el código QR de nuevo 5. Inicie la vista remota en el teléfono

inteligente o tableta

### **DESCARGAR APLICACIONES E INICIAR VISTA REMOTA EN TELÉFONOS INTELIGENTES Y**

**TABLETAS**

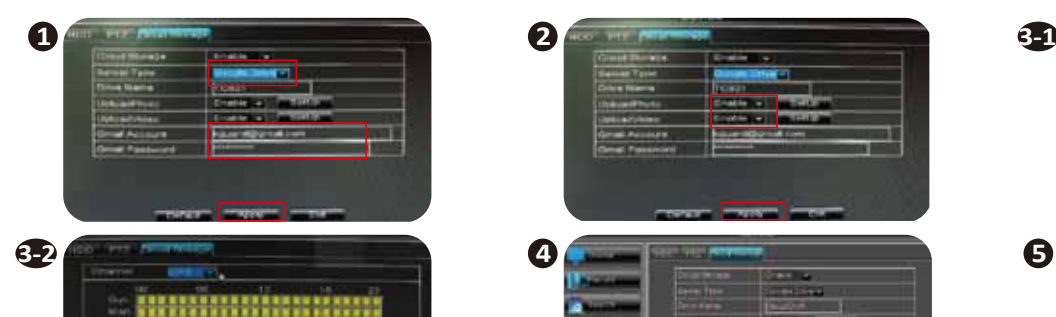

**Contract Contract** 

**III** Inchessed

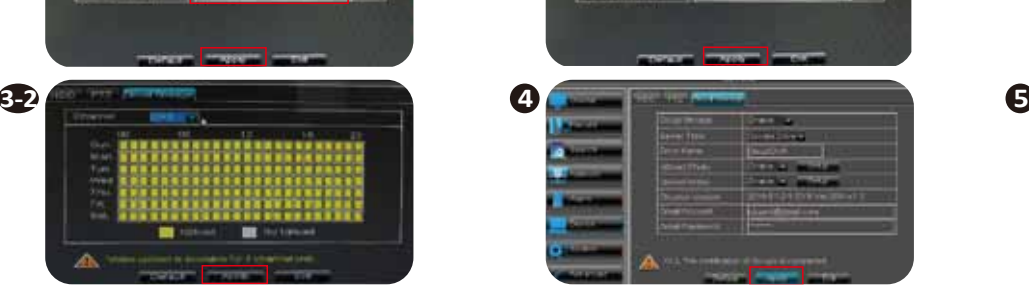

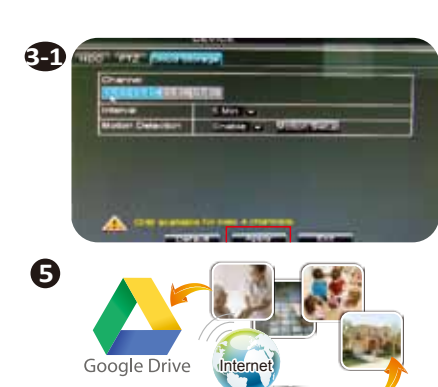

### **Svenska Español**

**Innan du startar konfigurationen, se till att du har ●Hårddisk installerad och formaterad ●Nätverkskonfigurationen slutförd på DVR:n**

- 1. Gå till ENHET > Molnlagring. Aktivera Google Drive. Ange ditt Gmail-konto och lösenord. Klicka på Verkställ.
- 2. Aktivera Ladda upp foto/Ladda upp video och klicka sedan på Verkställ.
- 3-1. Ställ in Ladda upp foto och klicka på Verkställ.
- 4-2. Ställ in Ladda upp video och klicka på Verkställ.
- 4. Klicka på Verkställ.
- 5. Kontrollera din Google Drive efter foton/video.

### **Svenska Español**

#### **LADDA UPP FOTON/VIDEO TILL GOOGLE DRIVE**

**Antes de realizar la configuración, asegúrese de tener lo siguiente: ●La configuración de red completada en la unidad DVR**

**●Netzwerkeinrichtung am DVR abgeschlossen**

- 2-1. Configure la opción Cargar fotografía y
- haga clic en Aplicar.
- clic en Aplicar.
- 
- haga clic en Aplicar. 4. Haga clic en Activar nube.
- 5-1. Escanee el código QR en la pantalla con
- su teléfono inteligente o tableta.
- 
- cuando transcurran 3 minutos.
- 6. Compruebe las fotografías y vídeos en su Dropbox.
- 1. Vaya a DISPOSITIVO > Almacenamiento en la nube.
- Habilite Google Drive. Escriba su cuenta y contraseña de Gmail. Haga clic en Aplicar.
- 2. Habilite la opción Cargar fotografía o Cargar vídeo y haga clic en Aplicar.
- 3-1. Configure la opción Cargar fotografía y haga clic en Aplicar.
- 3-2. Configure la opción Cargar vídeo y haga clic en Aplicar.
- 4. Haga clic en Aplicar.
- 5. Compruebe las fotografías y vídeos en su Google Drive.

**Contract Contract** 

**Solder Leville** 

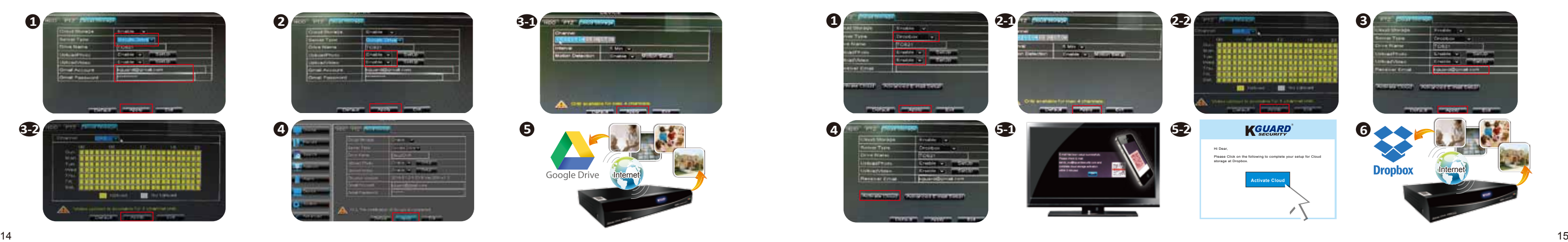

### **CARGAR FOTOGRAFÍAS Y VÍDEOS A GOOGLE DRIVE**

- 1. Gå till ENHET > Molnlagring. Aktivera Dropbox. Aktivera Ladda upp
- foto/Ladda upp video och klicka sedan på Verkställ.
- 2-1. Ställ in Ladda upp foto och klicka på Verkställ.
- 2-2. Ställ in Ladda upp video och klicka på Verkställ.
- 3. Ange din e-postadress och klicka sedan på Verkställ.
- 4. Klicka på Aktivera moln.
- 5-1. Skanna QR-koden på skärmen med din smartphone/tablet.
- 5-2. Eller kontrollera din e-post inom 3 minuter.
- 6. Kontrollera din Dropbox efter foton/video.

#### **LADDA UPP FOTON/VIDEO TILL DROPBOX**

1. Vaya a DISPOSITIVO > Almacenamiento en

 Habilite Dropbox. Habilite la opción Cargar fotografía o Cargar vídeo y haga clic en

Aplicar.

2-2. Configure la opción Cargar vídeo y haga

3. Escriba su dirección de correo electrónico y

la nube. **VÍDEOS EN DROPBOX**

5-2. O bien, compruebe su correo electrónico

# **CARGAR FOTOGRAFÍAS Y**